## **Sisukord**

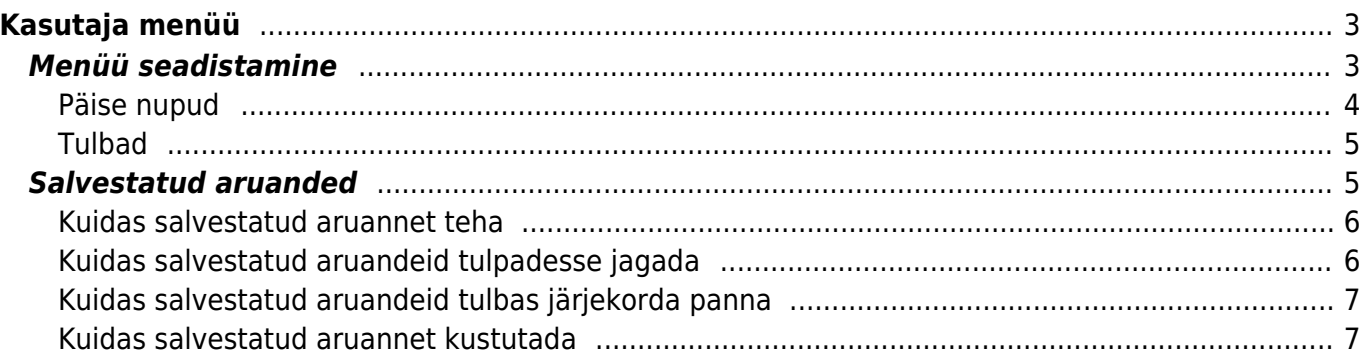

# <span id="page-2-0"></span>**Kasutaja menüü**

Kasutaja menüü on Directo kasutajapõhine lisavõimalus seadistada programmi peamenüü endale sobival kujul ja näidata ainult kasutajale sobivaid või tööks vajalikke dokumente, aruandeid ja seadistusi. Selline võimalus meeldib just neile kasutajatele, kes kasutavad igapäeva töös Directost väikest osa või neile, kes leiavad, et programmi peamenüüs on liialt palju linke. Kasutaja menüü paikneb peamenüüst eraldi saki all.

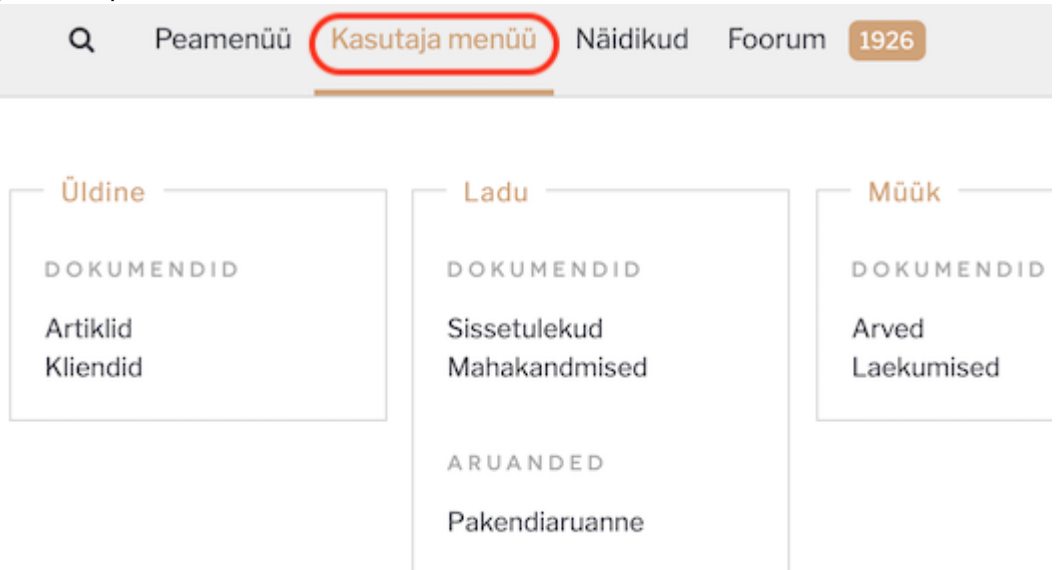

# <span id="page-2-1"></span>**Menüü seadistamine**

Kasutaja menüü seadistamiseks tuleb avada eraldi sakk **Kasutaja menüü**, mille paremal servas asub

Menüü valimine

link

Avanevas aknas on päises valikud:

- Peale sisselogimist kuvatakse: valikust valida **Kasutaja menüü**. Seadistus teeb seda, et kui kasutaja programmi sisse logib, siis avaneb talle peamenüü asemel kohe tema enda seadistatud või talle seadistatud kasutaja menüü.
- Valitud elemendid on: oma/ühes tulbas. Selle seadistusega saab määrata, kas aruanded, seadistused ja dokumendid paiknevad menüüs programmi poolt ette nähtud vaikimisi tulpades või on kõik kasutaja menüüsse valitud dokumendid, seadistused ja aruanded ühes tulbas koos.

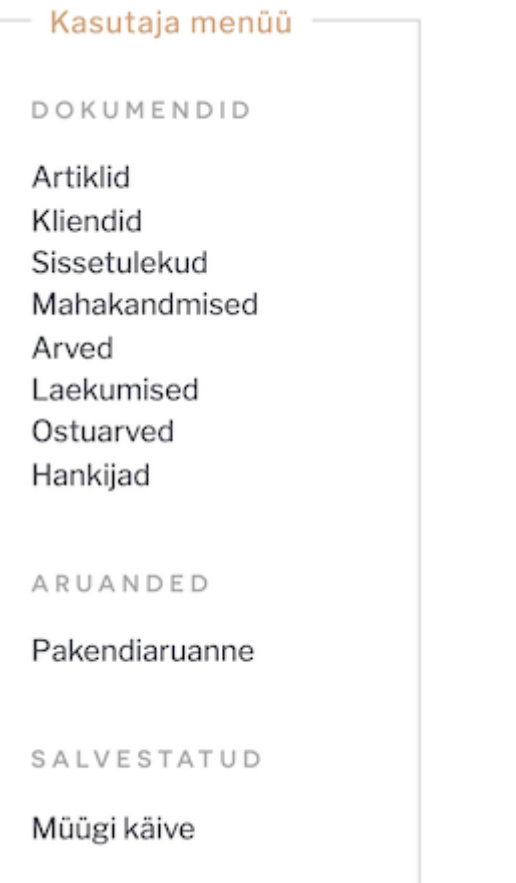

Seadistuse linke näidatakse: Jah/Ei. Kui kasutajal on piiratud ligipääs programmile ja igasugune seadistamine on keelatud, siis on mõistlik antud seadistus **Ei** peale seadistada.

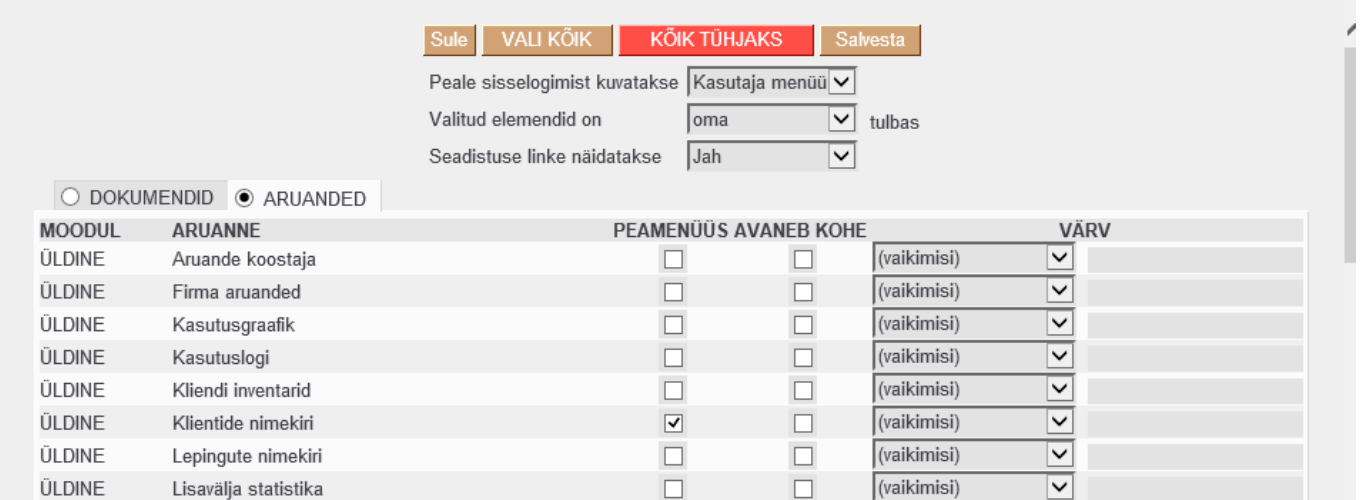

### <span id="page-3-0"></span>**Päise nupud**

Sule - suleb kasutaja menüü seadistamise akna.

**VALI KÕIK** - paneb linnukesed kõikidele ridadele PEAMENÜÜS tulpa. **KÕIK TÜHJAKS** eemaldabkõik linnukesed.

Salvesta - salvestab muudatused.

### <span id="page-4-0"></span>**Tulbad**

**MOODUL** - peamenüü tulba nimi, kuhu vastav dokument, aruanne või seadistus kuulub. **DOKUMENT/ARUANNE/SEADISTUS** - dokumendi, aruande või seadistuse nimetus. **PEAMENÜÜS** - saab panna linnukesed nendele dokumentidele, aruannetele, seadistustele, mida

soovitakse Kasutaja menüüs näha.

**AVANEB KOHE** - saab panna linnukesed nendele dokumentidele, aruannetele, seadistustele, mis peale sisselogimist koheselt avatakse (aken hüppab kohe peale sisselogimist ekraanile lahti). **VÄRV** - saab valida, mis värvi on antud link kasutaja menüüs vaikimisi värvi asemel.

Isikliku tulba Kasutaja alt on võimalik valida, millises järjekorras dokumendid ja aruanded kuvatakse ning mitu enimkasutatavat elementi (kokku dokumentide ja aruannete seast) on esile tõstetud.

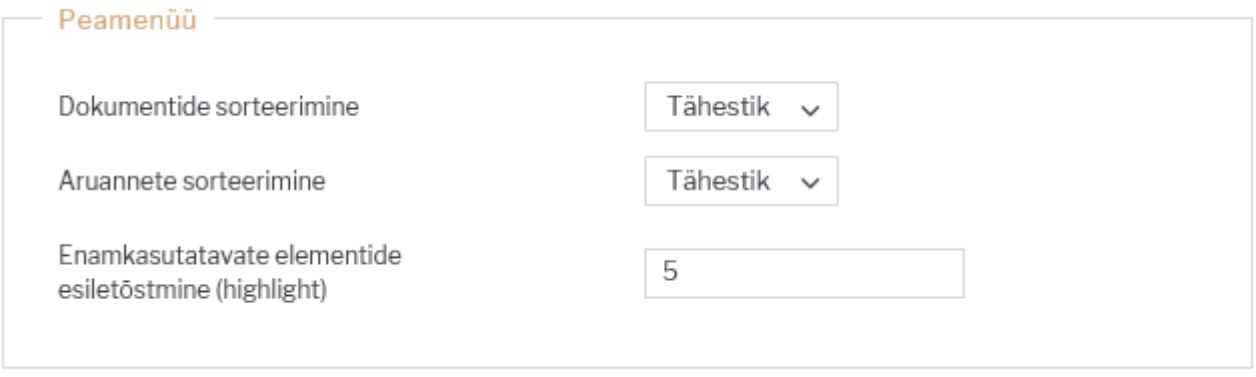

### <span id="page-4-1"></span>**Salvestatud aruanded**

Lemmik aruannetest on võimalik teha salvestatud aruanded ja need salvestuvadki alati kasutaja menüü alla. Salvestatud aruannete muutmist ja kustutamist saab teha Isiklik seadistused > Salvestatud aruannete muutmine alt.

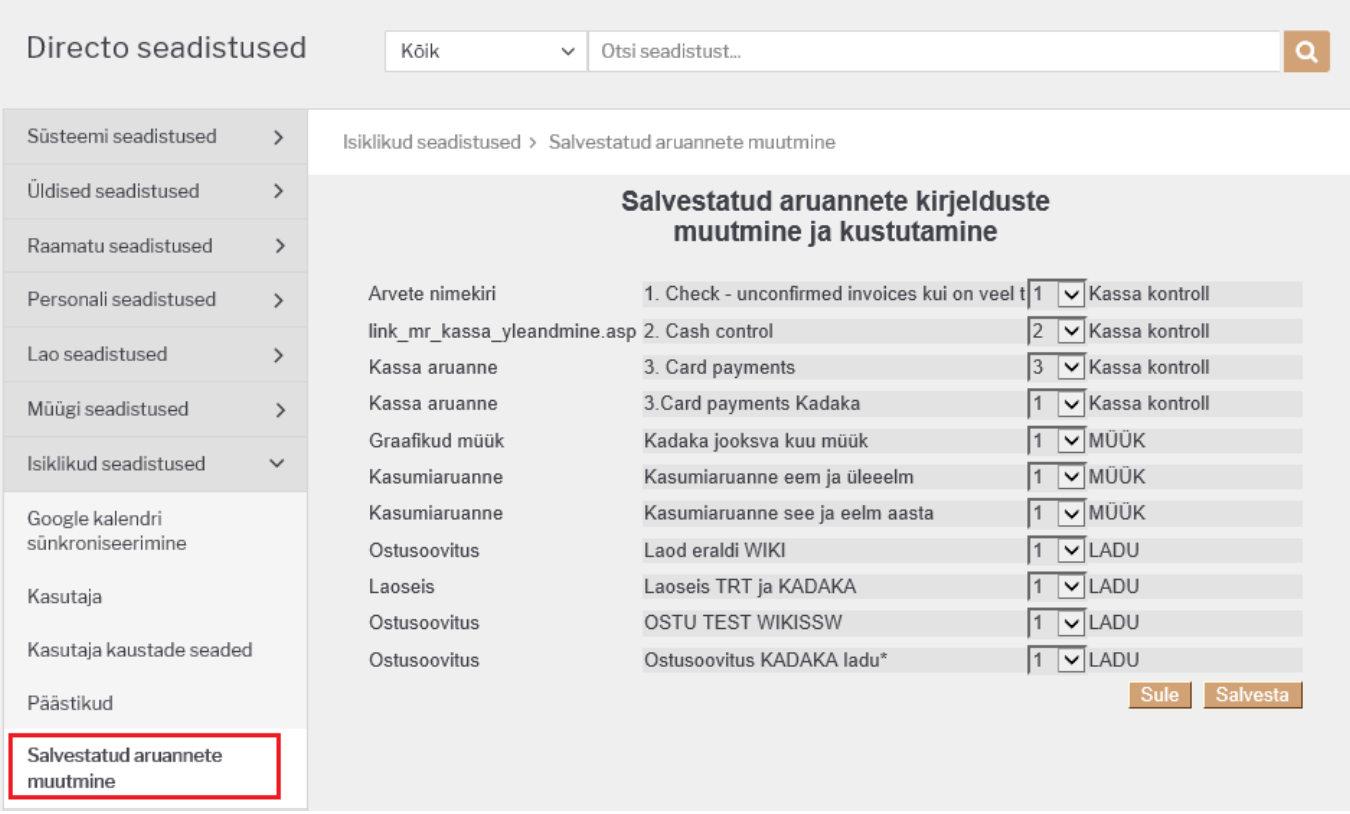

### <span id="page-5-0"></span>**Kuidas salvestatud aruannet teha**

Olles konkreetse aruande peale (näitena võtame Artikli statistika aruande) tuleb valida soovitud filtrid ja vaade ning käivitada aruanne ARUANNE nupule vajutades või klaviatuuril **shift+enter**. Kui aruandest vaatab vastu just selline tulemus nagu vaja, siis tuleb vajutada klaviatuuri **alt+A** kombinatsiooni (plussmärki ei pea vajutama). Erkaanile kuvatakse seadistustega aken.

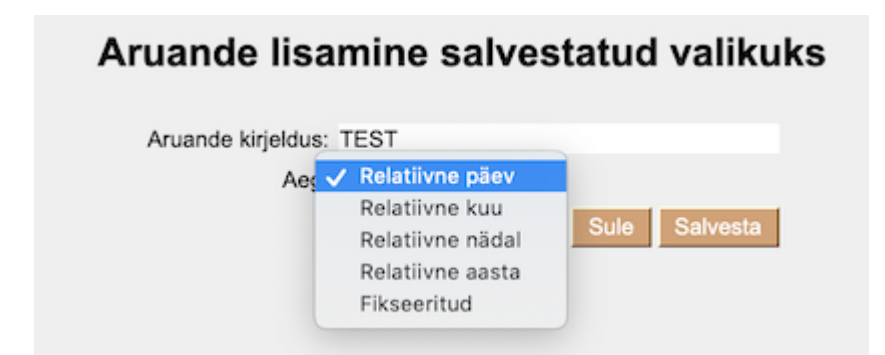

- **Aruande kirjeldus** väli, kuhu saab kirjutada soovitud pealkirja. Selle nimetusega kuvatakse salvestatud aruannet kasutaja menüüs.
- **Relatiivne päev** aruanne kuvatakse avamise kuupäevaga.
- **Relatiivne nädal** aruanne kuvatakse avamise kuupäevale vastava nädala perioodiga.
- **Relatiivne kuu** aruanne kuvatakse avamise kuupäevale vastava kuu perioodiga.
- **Relatiivne aasta** aruanne kuvatakse avamise kuupäevale vastava aasta perioodiga.
- **Fikseeritud** aruande perioodi ei muutu sõltumata avamise kuupäevast.

#### <span id="page-5-1"></span>**Kuidas salvestatud aruandeid tulpadesse jagada**

Erinevad salvestatud aruanded võivad olla ka erinevates tulpades ja tulpadele saab anda sobivad pealkirjas. Selleks tuleb minna Isiklik seadistused > Salvestatud aruannete muutmine ja igale reale määrata tulba pealkiri ja SALVESTA nupuga muudatused salvestada.

### <span id="page-6-0"></span>**Kuidas salvestatud aruandeid tulbas järjekorda panna**

Ühte tulpa salvestatud aruannete järjekorda saab kasutaja ise määrata. Selleks tuleb Isiklik seadistused > Salvestatud aruannete muutmine all määrata igale salvestatud aruande reale valik väljast järjekorra number ja SALVESTA nupuga muudatused salvestada. Aruanded kuvatakse ülevalt alla väiksemast numbrist alates.

### <span id="page-6-1"></span>**Kuidas salvestatud aruannet kustutada**

Salvestatud aruande kustutamiseks tuleb minna Isiklik seadistused > Salvestatud aruannete muutmine ja kustutada aruande pealkiri ning vajutada SALVESTA nuppu. Tühja pealkirjaga aruannet eksisteerida ei saa ja soovitud aruanne kustub kasutaja menüüst.

From: <https://wiki.directo.ee/> - **Directo Help**

Permanent link: **[https://wiki.directo.ee/et/kasutaja\\_menuu?rev=1560517866](https://wiki.directo.ee/et/kasutaja_menuu?rev=1560517866)**

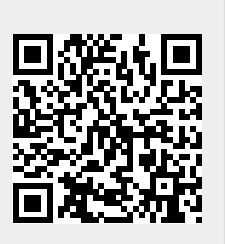

Last update: **2019/06/14 16:11**